# **Overzicht – Snel aan de slag**

### **Inleiding tot de buitenkant van de telefoon**

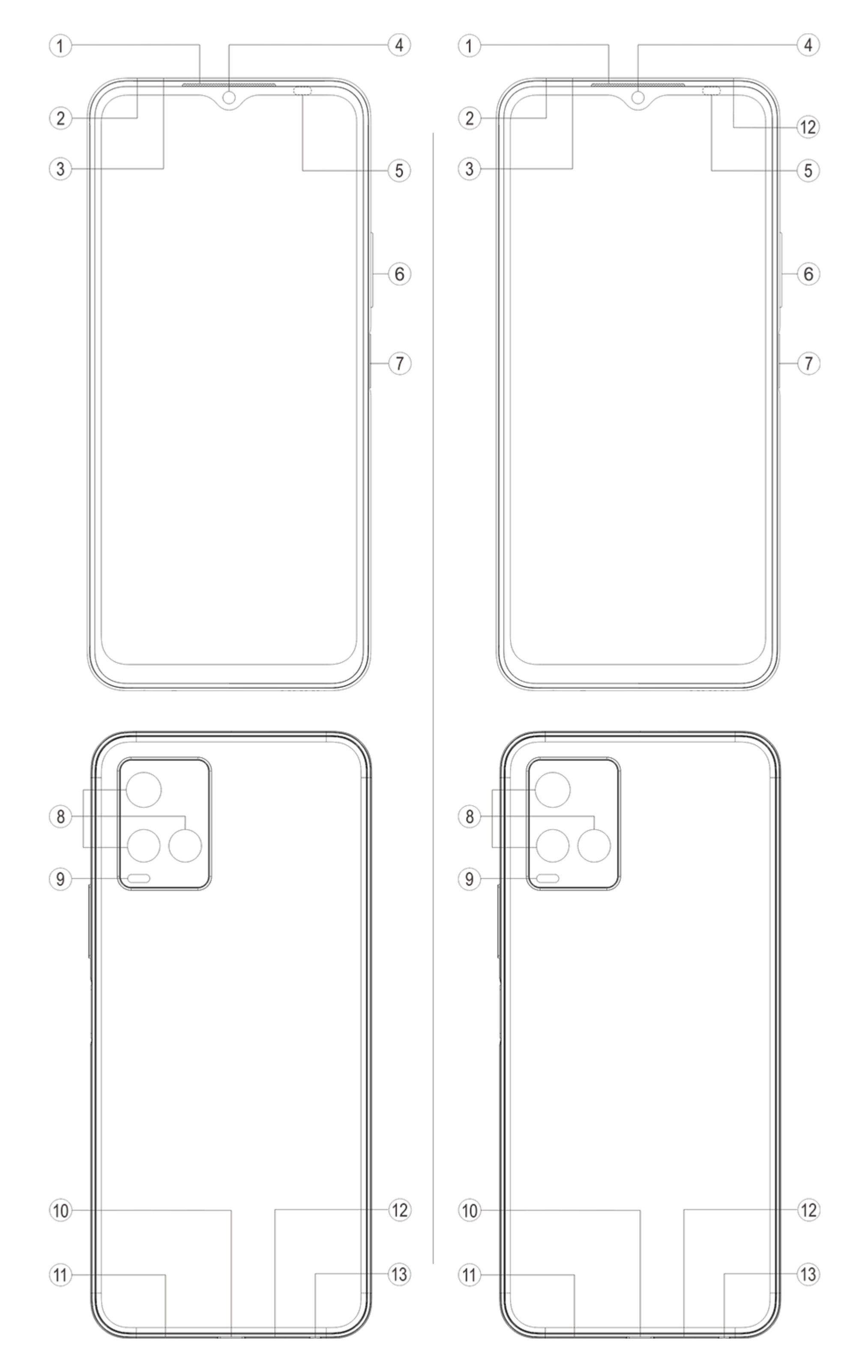

### **Let op:**

Afhankelijk van het door u gebruikte telefoonmodel is het mogelijk dat er een aantal verschillen zijn. De afbeeldingen in deze gebruiksaanwijzing zijn louter ter referentie. Ga uit van het daadwerkelijk door u gebruikte apparaat.

#### **Overzicht van toetsen en widgets**

1. **⑤ Omgevingslichtsensor en nabijheidssensor**: Detecteert automatisch de intensiteit van het omgevingslicht en past op basis daarvan de schermhelderheid aan.

3. **④ Camera voorzijde/⑧ Camera achterzijde**: Met de frontcamera en de achtercamera kunt u foto's maken en video's opnemen.

Wanneer u belt, detecteert deze sensor automatisch de afstand tussen u en uw telefoon. Als u zich te dicht bij de telefoon bevindt, wordt het scherm uitgeschakeld om onbedoeld activeren van bepaalde functies te voorkomen. In headset-modus en handsfree-modus is deze sensor niet actief. Het is normaal dat het lampje bovenaan het scherm kort oplicht wanneer u belt of gebeld wordt. Dit geeft aan dat de infraroodfunctie van het scherm werkt.

2. **⑥ Volumeknop**: Met de volumeknoppen regelt u het volume.

4. **① Ontvanger**: Door deze opening hoort u de andere partij wanneer u belt of gebeld wordt.Speelt geluid af.

5. **⑦ Aan-uitknop en vingerafdruksensor**: Houd de aan/uit-knop even ingedrukt om de telefoon aan te zetten wanneer die uit staat. Houd de knop in de opstartmodus lang ingedrukt om de telefoon uit te schakelen of opnieuw te starten.

De aan/uit-knop heeft een vingerafdrukherkenningsfunctie, die in plaats van een wachtwoord kan worden gebruikt om de telefoon te ontgrendelen.

### **Let op:**

Als de telefoon niet werkt zoals het hoort, houd de **aan/uit-knop** en de **'Volume lager'-knop** dan gedurende meer dan 10 seconden samen ingedrukt om opnieuw starten van het apparaat te forceren.

6. **② SIM-kaartsleuf**: Aanbrengen/verwijderen van de kaarten.

7. **③ Uitwerpgaatje voor SIM-kaart**: Steek het uitwerpgereedschap in de opening en druk tot de simkaarthouder wordt uitgeworpen. Neem de simkaarthouder uit de telefoon.

8. ⑫ **Microfoon**: Voor het overbrengen van geluid wanneer u belt.**(Niet alle telefoonmodellen**

**ondersteunen de NC Microfoon. Houd dus rekening met het feitelijke gebruik.)**

9. **⑨ Flitser**: Lichtbron voor de zaklampfunctie.

10. ⑪ **Luidspreker**: Speelt geluid af.

11. **⑩ Usb-poort**: Met behulp van een gegevenskabel kunt u uw telefoon verbinden met andere apparaten, zoals opladers of computers.

12. ⑬ **Headsetpoort**: Hier kunt u de hoofdtelefoonstekker insteken in uw telefoon.

### **Installatie en klaarmaken voor gebruik**

**Installatieprocedure voor de simkaart**

**Let op:Afhankelijk van de vereisten in uw regio of de behoeften van uw provider, kunt u een telefoon met één of twee simkaarten hebben. De verschillen tussen deze beide versies worden echter niet volledig behandeld in deze instructies. De afbeeldingen bij deze instructies zijn louter ter referentie en kunnen afwijken van uw telefoon.**

Deze telefoon ondersteunt hot-swappen van de nanokaart (SIM1/SIM2). Wanneer de telefoon aan is, herkent deze automatisch nanokaarten (SIM1/SIM2) wanneer u de kaart aanbrengt. Deze telefoon ondersteunt nanokaarten (SIM1/SIM2).

1. Steek het uitwerpgereedschap in de opening en druk tot de simkaarthouder wordt uitgeworpen. Neem de simkaarthouder uit de telefoon.

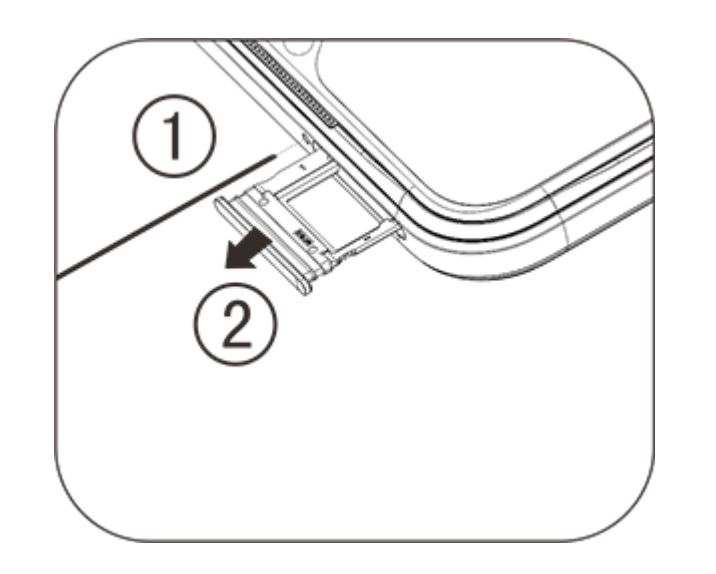

2. Pas de afgeschuinde kant van uw simkaart in de afgeschuinde kant van de kaarthouder, volg de richting aangegeven door de pijl in de afbeelding.

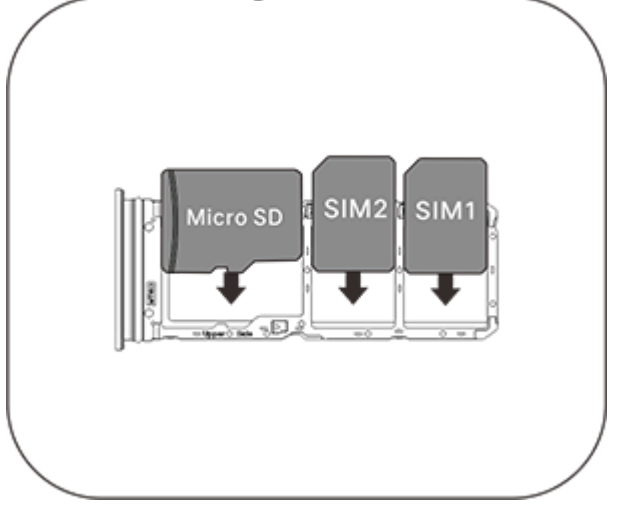

3. Leg de telefoon met het touchscreen naar boven. Volg de richting van de pijl om de houder (met de nanokaart) in de telefoon aan te brengen.

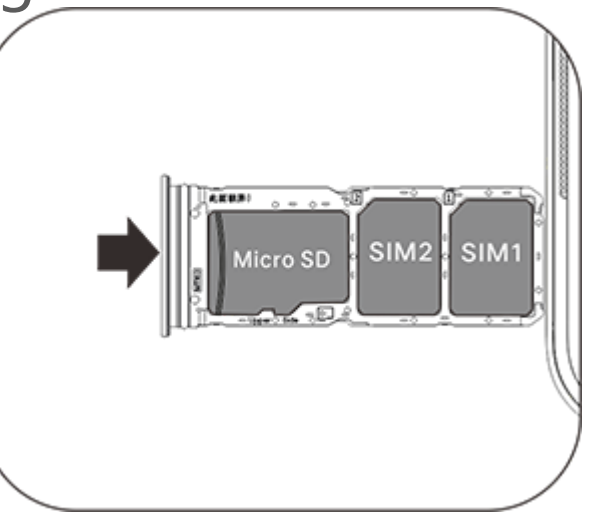

### **Let op:**

1. Verwijder de achterkant van de telefoon niet, om beschadiging van het toestel te voorkomen.

2. Plaats de simkaart in de kaarthouder, en breng de kaarthouder vervolgens aan in de telefoon. Het is verboden om de simkaart rechtstreeks in de telefoon aan te brengen.

3. We adviseren u om uw simkaart niet zelf uit te snijden. Als de nanokaart (SIM1/SIM2) niet geschikt is, laat deze dan door uw provider vervangen door een standaard nanokaart.

4. Deze telefoon ondersteunt 'Dual SIM / Dual Standby / Single Pass'. Dit betekent dat u niet op beide kaarten gelijktijdig gebruik kunt maken van de spraak- of de dataservices. Wanneer u op de ene simkaart belt, kan de andere kaart niet worden gebruikt om te bellen of oproepen te beantwoorden. Als iemand u belt op het nummer van de andere kaart, hoort de beller een melding zoals 'Het door u gebelde nummer heeft geen bereik' of 'Het door u gebelde nummer is tijdelijk niet beschikbaar. Probeer het later opnieuw.' Wanneer de ene simkaart wordt gebruikt voor een gegevensverbinding, kan de andere niet gebruikt worden voor de dataservices. De hierboven geschetste situatie is het gevolg van het 'Dual SIM / Dual Standby / Single Pass'-ontwerp van deze telefoon, en heeft geen verband met het netwerk van uw provider. Deze telefoon ondersteunt alleen enkelvoudig gebruik ('Single Pass') omdat er gebruik is gemaakt van een single-chipontwerp, dat kan helpen om het energieverbruik aanzienlijk te verminderen en de stand-bytijd van uw apparaat te verhogen. We adviseren u om uw plaatselijke provider te raadplegen voor de activering van diensten zoals 'Herinnering gemist gesprek', 'Herinnering inkomend gesprek' en 'Secretariaatsdienst', om herinneringen te krijgen over dergelijke gemiste oproepen.

#### **Een hoofdtelefoon aansluiten**

Steek de stekker van de hoofdtelefoon in de hoofdtelefoonaansluiting van de telefoon (de usbinterface). Zorg dat de stekker volledig ingestoken is.

#### **De telefoon opladen**

Steek het ene uiteinde van de gegevenskabel in de usb-poort op de telefoon, en sluit het andere aan op de oplader of een compatibel apparaat. Het opladen begint. Zodra het opladen is voltooid, moet u de telefoon van de oplader of het compatibele apparaat loskoppelen en de oplader uit het stopcontact nemen.

Het is aanbevolen om het apparaat ten minste 30 minuten lang op te laden voordat u het de eerste keer aanzet.

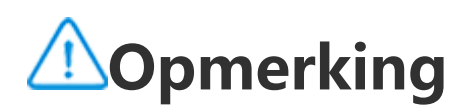

Gebruik de bij de telefoon geleverde datakabel en oplader.

#### **Antenne**

Deze telefoon is uitgerust met een ingebouwde antenne. Raak de antenne niet aan tijdens het zenden of ontvangen van signalen. Het aanraken van de antenne kan de kwaliteit van de communicatie beïnvloeden en ervoor zorgen dat de telefoon meer energie verbruikt dan nodig is. Bovendien kan dit de levensduur van de accu verkorten. De antenne bevindt zich binnen de met stippellijnen gemarkeerde zone. Bedek de aangeduide zone niet wanneer u de telefoon vasthoudt (zie de afbeelding hieronder):

A. Gps/Wi-Fi/BT-antenne; B. Bovenste hoofdantenne; C. Onderste hoofdantenne.

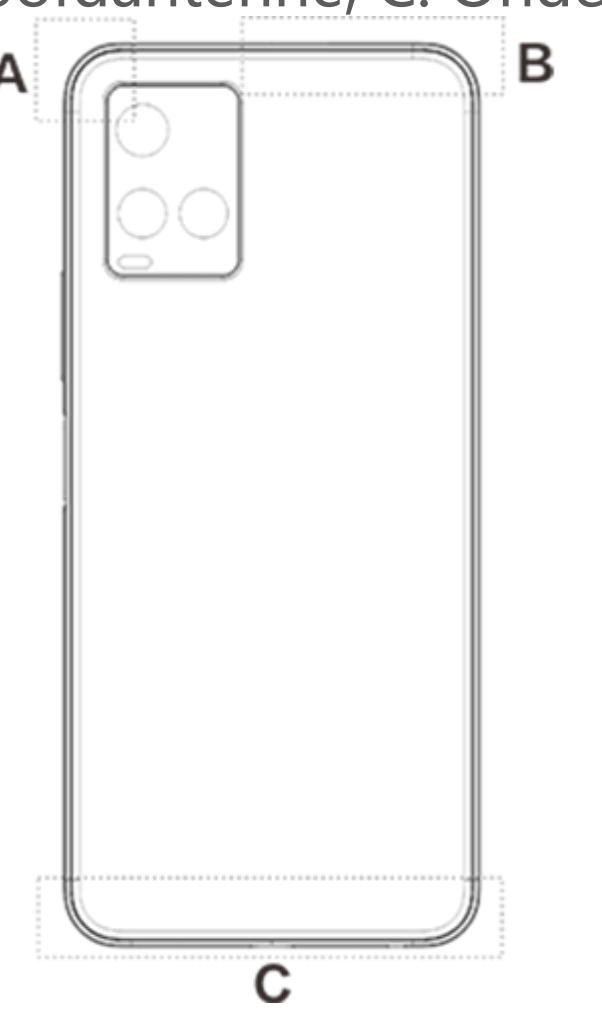

### **Opmerking**

De afbeeldingen bij deze instructies zijn louter ter referentie en kunnen afwijken van uw telefoon. Ga uit van de daadwerkelijk door u gebruikte telefoon.

### **Pictogrammen en meldingen op de statusbalk**

#### **Betekenis van de statuspictogrammen**

De statusbalk bovenaan het scherm geeft basisinformatie over de status van de telefoon, zoals de signaalsterkte, systeemtijd en de acculading.

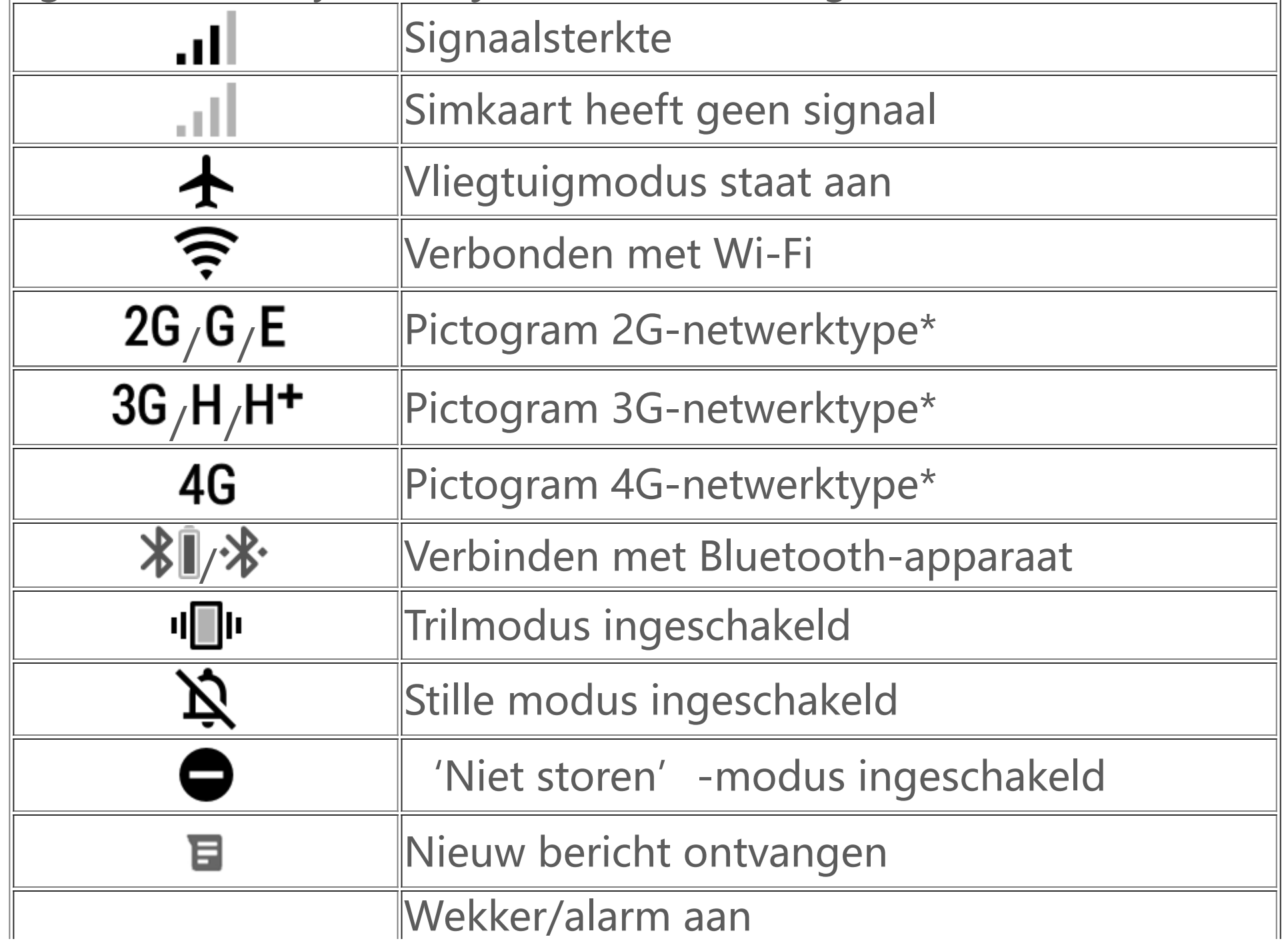

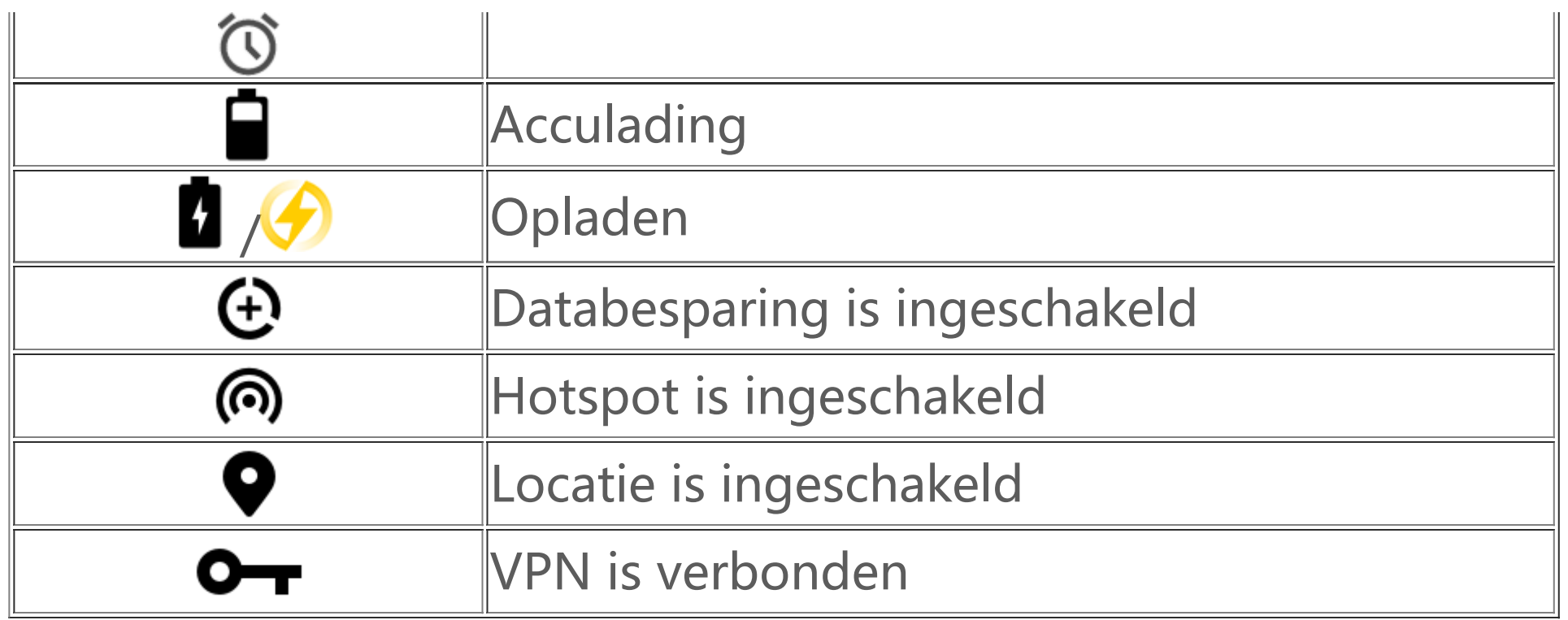

### **Let op:**

Het netwerksymbool geeft de huidige operator en netwerkinstellingen aan.

#### **Meldingen weergeven**

Wanneer u een nieuwe melding over een activiteit of afspraak ontvangt, wordt de inhoud ervan op de statusbalk weergegeven. U kunt de statusbalk omlaag vegen en op de melding tikken om de details weer te geven.

### **Over het startscherm**

Wanneer er geen app open staat op uw telefoon, wordt uw startscherm weergegeven. Dit apparaat ondersteunt meerdere startschermen. Veeg naar links of rechts om te schakelen tussen de verschillende startschermen.

Veeg omhoog op het startscherm om al de op uw telefoon geïnstalleerde apps weer te geven.

#### **Startscherminstellingen wijzigen**

Houd even een lege ruimte op het startscherm aangetikt om uw startscherminstellingen te wijzigen, widgets toe te voegen, of een achtergrond te kiezen.

#### **Zoeken op het startscherm**

Tik op de Google zoekbalk om de gewenste zoekopdracht in te voeren.

#### **Apps toevoegen aan het startscherm**

Tik in de app-drawer op een app en sleep deze naar de gewenste locatie.

#### **Controlecentrum**

Veeg omlaag vanaf de bovenkant van het scherm om het Controlecentrum te openen. Tik in het Controlecentrum op een pictogram om de overeenkomstige functie in of uit te schakelen.

# **Startscherm-apps**

### **iManager**

iManager kan rommelbestanden doeltreffend van uw telefoon verwijderen en uw telefoon beveiligen, en biedt daarnaast diverse managementtools die uw telefoon handiger in gebruik maken.

#### **Telefoonbeheer**

**Optimaliseren**: Controleer de status van uw telefoon, optimaliseer uw telefoon met één tik, en bekijk een de aanbevolen optimalisaties om de prestaties van uw telefoon te verbeteren.

**Opslag opruimen**: De cache met één tik scannen en opruimen. Deze functie biedt ook gepersonaliseerde aanbevelingen voor de items die u op basis van uw telefoongebruik best zou kunnen opruimen, en is uitgerust met diverse speciale tools voor opschonen, waardoor het opruimen van de telefoonopslag vlotter verloopt.

Meer instellingen: Tik op  $\bullet$  op de startpagina van iManager om naar de pagina **Instellingen** te gaan, waar u gedetailleerde instellingen voor iManager kunt regelen en meer informatie kunt bekijken.

**Beveiligingsscan**: Met één tik zwakke plekken in het systeem, virussen, trojans, malware, riskante netwerken en andere beveiligingsrisico's ontdekken, zodat u er tijdig wat aan kunt doen. iManager voert ook beveiligingsscans van apps uit op de achtergrond, voor de realtime bescherming van uw telefoon.

U kunt Camera gebruiken om foto's en video's te maken van de mooiste momenten van uw leven, waar en wanneer u maar wilt.

**Gegevensmonitor**: U kunt uw gebruikte gegevensverkeer (algemeen en app-specifiek) via Wi-Fi of mobiele data bekijken. Tik op een app om in te stellen of het gebruik van mobiele data op de achtergrond voor die app moet worden toegestaan.

### **Let op:**

De provider kan voor het gegevensverkeer een andere berekeningsmethode hanteren dan de methode die uw apparaat gebruikt.

**Apps en meldingen**: Configureren van apps en meldingen.

#### **Hulpprogramma's**

Er zijn meer hulpprogramma's beschikbaar (bijvoorbeeld privacy- en beveiligingstools), om u een betere gebruikerservaring te bieden.

### **Camera**

#### **Camera openen**

U kunt Camera op de volgende manieren openen:

· Tik op het Camera-pictogram op het startscherm.

· Op het vergrendelscherm, houd het Camera-pictogram even aangetikt en veeg vervolgens omhoog.

#### **Foto's maken**

Als u een foto wilt maken:

- · Open Camera en tik op de sluiterknop.
- · Open Camera, kies de Fotomodus, en druk op een volumeknop.

#### **Meerdere foto's snel achter elkaar maken**

Open Camera, kies de Fotomodus, en houd de sluiterknop aangetikt om een burst van foto's te starten. Het aantal gemaakte foto's wordt weergegeven op het scherm. Laat de sluiterknop los om te stoppen met fotograferen.

#### **Video's maken**

Als u een video wilt opnemen:

· Open Camera en tik op de videoknop. Tik opnieuw op de videoknop om de opname te stoppen en de video op te slaan.

· Open Camera, kies de Videomodus, en druk op een volumeknop. Tik opnieuw op de volumeknop om de opname te stoppen en de video op te slaan.

#### **De gemaakte foto of video-opname bekijken**

Tik op de afbeelding in de linkerbenedenhoek om de gemaakte foto of video te bekijken.

HDR (High Dynamic Range): Wanneer u foto's maakt bij tegenlicht of scènes met een groot contrast tussen licht en donker fotografeert, kunt u de HDR-modus van de camera gebruiken om zowel de donkere als de lichte gedeelten van de foto te verbeteren, waardoor meer details zichtbaar worden.

#### **Tussen de camera aan de voorzijde en de camera aan de achterzijde schakelen**

Om te schakelen tussen de front- en achtercamera, moet u tikken op het schakelpictogram naast de sluiterknop.

Hier kunt u de foto's die u hebt gemaakt en de door u opgenomen video's bekijken, en ook diverse afbeeldingen die u op uw opslagapparaat zijn opgeslagen.

1. In **Foto's**, open een foto of video en tik op **> Diavoorstelling**. 2. In **Albums**, open een foto of een video in een map en tik op  $\mathbf{\div}$  > Diavoorstelling.

#### **De cameramodus wijzigen**

Open Camera, veeg naar links of rechts over het scherm of tik om de gewenste modus te kiezen.

#### **Toegankelijkheidsfuncties**

Open Camera, en schakel aan de bovenkant van het scherm de toegankelijkheidsfuncties aan of uit.

Flitser: Tik op het flitserpictogram om de flitsermodus aan te passen.

### **Let op:**

Sommige functies kunnen variëren naargelang van het door u gebruikte model van het apparaat. Houd dus rekening met de mogelijkheden van uw eigen telefoon.

### **Albums**

#### **Diavoorstelling**

#### **Foto's of video's delen of verwijderen**

1. In **Foto's** kunt u tikken op  $\mathbf{w}$ , of u kunt een foto of video even aangetikt houden om de bewerkingsmodus te openen, dan een of meerdere foto's of video's aanvinken en daarna tikken op  $\leq$  of  $\bar{u}$ .

2. In **Albums** kunt u een map openen en dan tikken op رب of u kunt een foto of video even aangetikt houden om de bewerkingsmodus te openen, dan een of meerdere foto's of video's aanvinken en daarna tikken op  $\leq$  of  $\bar{u}$ .

1. Houd de foto of video even aangetikt, en tik vervolgens op  $\div$  om deze foto of video te herstellen of permanent te verwijderen.

#### **Een verwijderde foto of video herstellen of permanent verwijderen**

Om deze functie te kunnen gebruiken, moet u Recent verwijderd activeren op uw telefoon. Verwijderde foto's en video's worden dan tijdelijk opgeslagen in **Recent verwijderd** en pas na een bepaalde tijd definitief verwijderd.

Open Albums, tik op **Recent verwijderd** en doe het volgende:

2. Open de foto of video, en kies dan of deze moet worden hersteld, dan wel permanent verwijderd.

### **Let op:**

· Tik op  $\left[\frac{48}{100}\right]$  als u wilt omschakelen naar de wetenschappelijke rekenmachine, waarin u geavanceerde operatoren en functies kunt gebruiken.

#### **Afbeeldingen bewerken**

In **Foto's** of **Albums**, open een afbeelding, en tik op **∕** om deze afbeelding te bewerken.

 $\cdot$  Tik op  $\mathcal{D}$  om de berekengeschiedenis van de basisrekenmachine of de wetenschappelijke rekenmachine weer te geven.

### **Rekenmachine**

De app Rekenmachine kan in verschillende modi worden gebruikt voor het uitvoeren van eenvoudige of meer geavanceerde berekeningen.

#### **Rekenmachine openen**

U kunt de app Rekenmachine op de volgende manieren openen:

· Veeg omhoog over het startscherm. U krijgt nu een overzicht van alle apps op uw telefoon. Typ **Rekenmachine** in het zoekvak om de app snel te vinden en te openen.

· Veeg omlaag vanaf de bovenkant van het scherm om het Controlecentrum te openen, en tik in het

Controlecentrum op  $\Theta$  om Rekenmachine te openen.

#### **De rekenmachine veranderen**

In de app Rekenmachine kunt u de rekenmachine wijzigen wanneer dit nodig is.

· : Uw telefoon gebruikt standaard de basisrekenmachine, die geschikt is voor eenvoudige rekenkundige bewerkingen.

· Tik op als u wilt omschakelen naar de rekenmachine voor valuta-omrekening, die bij uitstek geschikt is voor het omrekenen van wisselkoersen.

### **Let op:**

Om de rekenmachine voor valuta-omrekening te gebruiken, moet u uw telefoon met het internet verbinden.

### **Recorder**

Gebruik de app Recorder om spraakmemo's op te nemen tijdens uw werk of in het dagelijkse leven. De app gebruikt de ingebouwde microfoon van uw telefoon voor de opname. In de app **Recorder** kunt u het volgende doen:

Tik op om de opname te beginnen. Tik op **und alle opname te pauzeren. Tik op alle om de** opname te stoppen en op te slaan. brengt een tijdmarkering aan.

1. Kies het opnamebestand en tik op ▶/ " om het bestand af te spelen of te pauzeren. Sleep de schuifregelaar op de voortgangsbalk om verder of terug te gaan in de opname.

2. Open het opnamebestand om het af te spelen. Tik op "om het afspelen te onderbreken. Tik op

#### **Een opname afspelen**

Een opname afspelen:

om door te gaan met afspelen. Met **brengt u een tijdmarkering aan. Tik op 10** om de afspeelsnelheid te wijzigen. Tik op  $\bigotimes / \bigotimes$  om de Luidsprekermodus aan of uit te zetten. Tik bij het afspelen op een tijdmarkering om snel naar het gemarkeerde tijdstip in de opname te gaan.

### **Opnamen delen en verwijderen**

Houd het opnamebestand dat u wilt delen of verwijderen even aangetikt, of tik op  $\div$  > Selecteren, vink het opnamebestand aan en tik vervolgens op  $\leq \in \mathbb{U}$ .

#### **Een opname instellen als beltoon**

Houd het opnamebestand dat u als beltoon wilt instellen even aangetikt, of tik op  $\div$  > Selecteren, vink het opnamebestand aan en tik vervolgens op  $\cdot$  > Als beltoon instellen.

#### **Een opname bijsnijden**

Open het opnamebestand dat u wilt bewerken, tik op  $\cdot$  Bijsnijden>, versleep de tijdlijn**schuifregelaar, en tik op of**  $\cdot$  **/ om de opname te beluisteren of door te gaan met opnemen.** Kort de opname in en tik op <sup>te</sup> om het geselecteerde fragment op te slaan of te verwijderen, en tik dan op  $\vee$ .

## **Klok**

De Klok-app heeft vier functies: Wekker, Klok, Timer en Stopwatch.

#### **Wekker**

1. Tik op  $\overline{\mathbf{t}}$  om een wektijd toe te voegen. Om een wektijd te bewerken, moet u tikken op de wektijd om de instellingenpagina te openen. Tik op  $\mathcal{O}/\mathbb{E}$  om te schakelen tussen analoge en

digitale notatie, een terugkerend alarm in te stellen, het alarmgeluid te bepalen, en tik op  $\checkmark$  om de wektijd op te slaan.

2. Om een of meerdere wektijden te verwijderen, moet u Klok openen, tikken op Wekker >  $\colon$  > Selecteren, de betreffende wektijden aanvinken, en tikken op **III**. U kunt de wektijden ook even aangetikt houden en vervolgens tikken op  $\blacksquare$  om ze te verwijderen.

2. Tijdzones converteren: Als u twee of meer steden hebt toegevoegd, tik dan op  $\div$  > Tijdconversie en selecteer een stad, datum en tijd.

U kunt de timer gebruiken om af te tellen vanaf een bepaalde tijd. Stel de gewenste tijdsduur in en tik op  $\bullet$  om een timer te starten.

#### **Klok**

1. Tik op  $\bullet$  om de plaatselijke tijd in steden over de hele wereld toe te voegen.

Tijdens de aftelling kunt u op  $\overline{\Delta}^+$  tikken om een of meerdere timers toe te voegen. U kunt op  $\overline{\mathbf{u}}$ tikken om de timer te verwijderen, op <sup>+ 1:00</sup> om de timer met 1 minuut te verlengen, op **U** om de timer te pauzeren en op  $\bullet\bullet$  om door te gaan met het aftellen, of u kunt op **Reset** tikken om de timer opnieuw in te stellen.

#### **Timer**

Tik op  $\bullet$  om een stopwatch te starten. Tik op  $\bullet$  om een rondetijd te registreren. Tik op  $\bullet$  om de stopwatch te pauzeren. Tik op  $\odot$  om de stopwatch terug te zetten. Tik op  $\leq$  om de rondetijden te delen of te kopiëren.

#### **Stopwatch**

### **Kompas**

Met Kompas kunt u richtingen vinden, lengte- en breedtegraad controleren en de waterpaslijn bepalen. Voordat u gebruik maakt van deze functie, moet u ervoor zorgen dat uw telefoon in de liggende modus staat en dat er geen bronnen van elektromagnetische storing in de buurt zijn, om de nauwkeurige werking te garanderen.

### **Let op:**

1. Zet eerst uw netwerkverbinding en de locatieservice aan, voordat u uw huidige locatie bepaalt.

2. Wanneer het kompas aan ernstige interferentie onderhevig is, schakelt de app om naar het kalibratievenster. Na de kalibratie werkt de app verder.

3. Het digitale kompas kan alleen gebruikt worden als hulpmiddel bij navigatie. Gebruik Kompas niet om een nauwkeurige locatie, nabijheid, afstand of richting te bepalen.

### **vivo.com**

U vindt meer informatie over vivo en onze producten op de pagina **Home**/**Producten**, en op de pagina **Support** kunt u feedback geven en de antwoorden op veelgestelde vragen vinden.

### **Let op:**

Om deze functie te gebruiken, moet u uw telefoon met het internet verbinden.

### **Muziek**

U hoeft muzieknummers niet handmatig toe te voegen. Zodra hij wordt aangezet, scant uw telefoon automatisch naar muzieknummers op het opslagapparaat en voegt deze toe aan **Muziek**.

#### **Lijsten**

1. Een aangepaste afspeellijst bewerken: Open de afspeellijst, tik op : ..., markeer een of meerdere muzieknummers, en tik dan op **Toev. aan afspeellijst**/**Verwijderen**.

Open Muziek vanaf het startscherm en tik op **Lijsten**. Tik op **Nieuwe afspeellijst** om een afspeellijst van uw favoriete muzieknummers te maken.

2. Een aangepaste afspeellijst verwijderen: Houd de afspeellijst even aangetikt, en tik dan op  $\Box$  in het pop-upvenster. Als u een aangepaste afspeellijst verwijdert, worden de betreffende muzieknummers zelf niet gewist.

Wanneer er veel muzieknummers zijn, kunt u tikken op  $\alpha$  en de naam van een nummer, een artiest of een album ingeven om snel te vinden wat u zoekt.

#### **Zoeken**

#### **Instellingen**

Tik op  $E$  om naar de **Stadsbeheer**-pagina te gaan, en tik op  $\bigstar$  in de rechterbovenhoek om meer steden toe te voegen.

Ga naar de :- pagina om de instellingen voor Muziek te configureren.

**Scannen naar muzieknummers**: Tik op **Scannen met één tik** om naar muzieknummers op uw telefoon te scannen. U kunt mappen of muzieknummers wegfilteren, zodat die niet in de lijst met muzieknummers worden getoond.

**Slaapmodus**: Versleep de schuifregelaar in het midden om in te stellen hoe lang de muziek moet spelen, en tik op **Aan**. Wanneer de **Slaapmodus** aan staat, stopt uw telefoon automatisch met het afspelen van muziek zodra de ingestelde tijd is verstreken. U kunt ook instellen of u wilt dat de telefoon alleen moet stoppen met het afspelen van muziek als de ingestelde tijd is verstreken, of dat bovendien ook de telefoon zelf moet worden uitgeschakeld.

**Audio-effecten**: Tik op **Audio-effecten** om uw voorkeur voor geluidseffecten in te stellen.

### **Meteo**

#### **Steden toevoegen**

#### **Weersverwachting**

Op de startpagina van Meteo kunt u naar links of rechts vegen op de weergrafiek om de verandering van temperatuur en weersomstandigheden voor de volgende 22 uur te bekijken. Veeg naar links of rechts op het scherm om de gegevens voor een andere stad te bekijken.

#### **Volgorde van de steden aanpassen**

Tik op  $\Box$  om de **Stadsbeheer**-pagina te openen, tik op  $\rightarrow$ , houd  $\equiv$  even aangetikt en verplaats de stad naar boven of beneden in de lijst.

#### **Steden verwijderen**

Hou op de **Stadsbeheer**-pagina de stad die u wilt verwijderen even aangetikt, en tik dan op **Verwijderen**.

#### **Instellingen voor Meteo**

Tik op **b**om uw voorkeursinstellingen voor Meteo te regelen.

### **Let op:**

Om deze functie te gebruiken, moet u uw telefoon met het internet verbinden.

### **EasyShare**

Gebruik EasyShare om bestanden te verzenden of ontvangen zonder daarbij mobiele data te gebruiken.

#### **Datavrije, supersnelle bestandsoverdracht**

Telefoon klonen is veilig en efficiënt, en vereist geen dataverbruik voor het snel importeren van gegevens (zoals contacten, berichten en foto's) van uw oude naar uw nieuwe telefoon.

U kunt verschillende soorten bestanden tegelijk verzenden met hoge snelheid, zonder gegevensverbruik. Bijvoorbeeld, als u EasyShare gebruikt op een Android-apparaat (de brontelefoon) om bestanden te verzenden:

Tik op uw oude telefoon op  $\Theta$  >  $\bullet$ . Tik op uw nieuwe telefoon op  $\Theta$  >  $\bullet$ , selecteer het besturingssysteem van uw oude telefoon, en scan de QR-code op de oude telefoon. U kunt ook handmatig verbinding maken met de hotspot van de oude telefoon.

Tik op , selecteer de te verzenden bestanden, en tik op **Verzenden**. Om de verbinding tussen de twee telefoons tot stand te brengen, moet u op de telefoon waar de bestanden naartoe moeten worden verzonden (doeltelefoon) tikken op om te zoeken naar de brontelefoon, of met de doeltelefoon de op de brontelefoon getoonde QR-code scannen. Tik daarna op **OK** op de brontelefoon.

#### **Telefoon klonen**

#### **Gegevensback-up**

Download en installeer EasyShare op uw pc. Gebruik een usb-kabel om uw telefoon te verbinden met uw pc om een back-up te maken of te herstellen. U kunt op uw telefoon ook tikken op **Wi-Fiverbinding**, de QR-code op de pc scannen, en dan een back-up te maken of te herstellen.

#### **EasyShare delen**

Om EasyShare te delen:

1. Scan de QR-code om naar de officiële website te gaan en er EasyShare te downloaden en de app te installeren.

2. Delen via Bluetooth of Wi-Fi. 3. Delen via WhatsApp of sms.

### **Notities**

Naar wens notities maken van uw ideeën en inspiratie.

#### **Een nieuwe notitie maken**

1. Op de volgende manieren kunt u nieuwe notities maken:

 $\cdot$  Tik op  $\bullet$  op de  $\bullet$ -pagina.

 $\cdot$  Open een map op de  $\blacksquare$ -pagina en tik daarna op  $\blacktriangleright$ .

 $\cdot$  Tik op  $\blacktriangleright$  om een to-dolijst te maken. Nadat u de lijst hebt gemaakt, moet u op  $\blackBox$  tikken om de betreffende taak als afgewerkt te markeren.

 $\cdot$  Tik op  $\bullet$  om een herinnering voor een notitie in te stellen.

· Tik op  $\Box$  om een foto aan de notitie toe te voegen.

 $\cdot$  Tik op  $\blacktriangleright$  om de opnamemodus in te schakelen.

2. In een notitie kunt u de volgende bewerkingen uitvoeren:

 $\cdot$  Tik op  $\blacksquare$  om de tekstopmaak in te stellen (bijv. de tekengrootte).

· Tik op • om de achtergrond van de notitie aan te passen, of om een tabel toe te voegen aan de notitie.

 $\cdot$  Tik op  $\bigcirc$  of  $\bigcirc$  om bewerkingen ongedaan te maken of te herhalen.

3. Tik op  $\vee$  om de notitie op te slaan.

Ga als volgt te werk als u een of meerdere notities wilt verwijderen: 1. Tik de notitie die u wilt verwijderen even aan, en tik op **Verwijderen** in het pop-upvenster. 2. Tik in de lijst van Notities op  $\mathbf{C}$ , selecteer een of meerdere notities en tik dan op  $\mathbf{U}$ . 3. Open de notitie die u wilt verwijderen en tik op  $\blacksquare$ .

#### **Notities markeren**

Open de notitie die u wilt markeren, en tik op  $M$ .

#### **Notities vastzetten of verbergen**

Houd de betreffende notitie in de lijst van Notities even aangetikt, en tik vervolgens op **Vastzetten**/**Verbergen** in het pop-upvenster dat verschijnt.

#### **Notities delen of opslaan**

Open de notitie die u wilt delen of opslaan, en tik op  $\leq$ .

#### **Notities verwijderen**

## **Google apps**

Google biedt entertainment, sociale netwerken en andere apps. Voor sommige apps kan het nodig zijn dat u moet inloggen bij uw Google account om toegang te krijgen. Voor meer informatie over de apps kunt u terecht op de help-pagina's van de apps.

#### **Enkele kenmerken en functies in het kort**

Chrome/Google: met Google Chrome kunt u websites bezoeken en doorzoeken.

YT Music: YouTube Music geeft u toegang tot de coolste nieuwe muziek en video's. U kunt muziek streamen of op uw apparaat opslaan.

YouTube: Hier hebt u toegang tot video's die door anderen zijn gedeeld, of kunt u uw eigen video's uploaden.

Gmail: U kunt e-mails verzenden en ontvangen via de Google Mail-diensten.

Foto's: Google Foto's is de perfecte app om uw foto's en video's uit alle mogelijke bronnen te bewerken en te beheren.

Kaarten: Google Maps helpt u uw locatie bepalen en voorzieningen in uw nabijheid ontdekken. U kunt ook informatie over uw woon-werkverplaatsingen invullen om op voorhand verkeersinformatie te krijgen.

Berichten: U kunt de app Berichten gebruiken om sms-berichten, foto's, video's, audiobestanden of andere bestanden te verzenden en te ontvangen.

Assistent: Google Assistent kan u helpen met sms'en, bellen en routeplanning, en dit allemaal met stembediening.

Duo: Met Google Duo kunt u videogesprekken voeren met vrienden en familie.

Bestanden: In Bestanden kunt u opgeslagen bestanden en apps beheren, delen en opschonen.

Google Pay: Google Pay brengt alle door Google ondersteunde betaalmethoden samen in één app. U hoeft uw bankgegevens maar één keer in te voeren om altijd en overal snel en veilig te kunnen betalen.

Agenda: In Agenda kunt u herinneringen instellen, zodat u een melding krijgt voor aanstaande gebeurtenissen en afspraken.

Play Store: Nadat u bent ingelogd, kunt u de nieuwste Android-apps, games, films, muziek en andere geweldige content vinden. U kunt content zoeken en downloaden naargelang van uw persoonlijke behoeften.

Telefoon: Telefoon is de app die u gebruikt om te bellen.

Contacten: Contacten is de app waar u uw contacten kunt opslaan en beheren.

### **Let op:**

De beschikbaarheid en functionaliteit van apps kunnen verschillen naargelang van uw regio en serviceprovider.

# **Instellingen**

### **Netwerk en internet**

#### **Wi-Fi**

U kunt Wi-Fi aan- of uitzetten in **Wi-Fi**. Nadat Wi-Fi is aangezet, kunt u het Wi-Fi-netwerk kiezen waarmee verbinding moet worden gemaakt.  $\blacksquare$  geeft aan dat het gaat om een versleuteld netwerk, waarvoor een Wi-Fi-wachtwoord vereist is. Wanneer uw telefoon met een Wi-Fi-netwerk verbonden is, wordt de Wi-Fi-signaalsterkte in de statusbalk weergegeven (  $\widehat{\bullet}$  ). Hoe meer boogjes zichtbaar zijn, hoe sterker het signaal. Als er geen Wi-Fi-netwerk beschikbaar is of als Wi-Fi uit staat, maakt uw telefoon voor internettoegang verbinding met het gegevensnetwerk. Wanneer u eenmaal verbinding hebt gemaakt met een Wi-Fi-netwerk, maakt uw telefoon voortaan altijd automatisch verbinding met dit netwerk wanneer het binnen bereik is.

Als u een Wi-Fi-netwerk wilt toevoegen dat niet in de lijst van beschikbare netwerken vermeld staat, moet u tikken op  $\bigstar$  en dan de SSID van het netwerk invoeren. Om verbinding te maken met een verborgen netwerk moet u de netwerknaam, het wachtwoord, en het beveiligingstype kennen.

#### **Simkaart en mobiel netwerk**

· Veeg omlaag vanaf de bovenkant van het scherm om het Controlecentrum te openen, en tik op (0). · Ga naar **Instellingen > Netwerk en internet > Hotspot en tethering > Wi-Fi-hotspot**, en zet de schakelaar aan.

Hier kunt u de huidige status van de simkaart zien, en de simkaartinstellingen aanpassen aan uw gebruik.

**Mobiele data:** Schakel deze optie in om via het gegevensnetwerk gebruik te maken van apps zoals Browser en Mails. Uw telecomprovider kan hiervoor kosten in rekening brengen. Voor meer informatie kunt u terecht bij uw provider.

**Voorkeurssimkaart**: Als u twee simkaarten gebruikt, stelt u hier de voorkeurssimkaart in voor mobiele data en telefoongesprekken. Uw telefoon gebruikt automatisch de voorkeurssimkaart.

**Simkaartinfo en instellingen**: Kies de simkaart waarvan u de gegevens wilt bekijken, of stel de simkaartinformatie (zoals de simkaartnaam), het primaire netwerktype en het gegevensverbruik van elke app op de simkaart in.

#### **Hotspot en tethering**

Uw Wi-Fi-, Bluetooth- of usb-netwerkhotspot delen met andere apparaten, zodat deze toegang tot het internet krijgen via uw Wi-Fi- of gegevensnetwerk.

Een hotspot inschakelen:

U kunt de naam voor de hotspot, de beveiliging bij het gebruik ervan, en de datalimiet voor eenmalig gebruik naar wens handmatig instellen.

### **ODatabesparing**

Databesparing voorkomt dat sommige apps op de achtergrond gegevens verbruiken en helpt op die manier het gegevensverbruik verminderen. In **Niet beperkt door datalimiet** kunt u de schakelaar voor elke app afzonderlijk aan- of uitzetten op basis van uw behoefte om het gegevensverkeer te beperken.

#### **Netwerkbeheer**

Deze lijst geeft een overzicht van alle apps die toegang hebben tot het gegevensnetwerk of Wi-Fi. U kunt de internetrechten voor deze apps in- en uitschakelen naar behoefte.

#### **Vliegtuigmodus**

U moet de vliegtuigmodus op uw telefoon aanzetten wanneer u met het vliegtuig reist.

· Veeg omlaag vanaf de bovenkant van het scherm om het Snelkoppelingencentrum te openen, en tik op 소.

De vliegtuigmodus inschakelen:

· Ga naar **Instellingen > Netwerk en internet** en zet **Vliegtuigmodus** aan.

#### **OVPN**

Tik op VPN >  $\biguparrow$ , voer de VPN-informatie in die u van de administrator hebt gekregen, configureer het VPN-bestand en sla deze instellingen op. U kunt dan uw gebruikersnaam en wachtwoord invoeren en het VPN gebruiken.

Met het VPN van uw onderneming kunt u ook via een niet-gescheiden netwerk veilig privacygevoelige gegevens versturen en/of ontvangen. U kunt het VPN bijvoorbeeld gebruiken om toegang te krijgen tot uw werkmail.

#### **Privé-DNS**

Een privé-DNS kan uw privacy en beveiliging garanderen terwijl u verbinding maakt met uw doel-URL.

Als u de instellingen voor het privé-DNS in of uit wilt schakelen, tik dan op **Privé-DNS** en volg de instructies op het scherm.

## **Bluetooth en apparaten**

#### **Bluetooth**

Met Bluetooth kunt u verbinding maken met diverse andere Bluetooth-apparaten, zoals oordopjes, autokits, luidsprekers, telefoons, toetsenborden en muizen. U kunt Bluetooth ook gebruiken om bestanden (inclusief documenten, contacten, afbeeldingen, muziek en video's) over te brengen tussen twee mobiele apparaten (zoals telefoons en tablets).

#### $**V**$ **ivoshare**

Schakel vivoshare in om bestanden snel en zonder gegevensverbruik te verzenden naar/ontvangen van apparaten in de buurt.

#### **Slim mirroren**

1. **Lokaal bestand mirroren**: Met deze functie kunt u video's, afbeeldingen en muziek van uw telefoon casten op een verbonden apparaat.

2. **Telefoonscherm mirroren**: U kunt de inhoud van het scherm van uw telefoon synchroon weergeven op een verbonden apparaat. U kunt de inhoud op uw telefoon rechtstreeks aantikken om van start te gaan.

#### **OTG**

OTG (On The Go) is een technologie die opslagapparaten de mogelijkheid biedt om gegevens over te brengen zonder host. Zo kunt u uw digitale camera met een usb-OTG-kabel met een printer verbinden, en de foto's rechtstreeks van de camera afdrukken. U kunt een opslagapparaat via een OTG-adapterkabel op uw telefoon aansluiten en **OTG** inschakelen. Vervolgens kunt u

Bestandsbeheer op uw telefoon openen en de foto's, video's en muziekbestanden op het externe opslagapparaat beheren.

#### **Afdrukken**

U kunt afdrukken via bepaalde apps op uw telefoon. Voordat u gaat afdrukken, moet u een printer toevoegen die gegevens kan ontvangen via het internet.

#### **Chromebook**

Zodra u uw telefoon met uw Chromebook hebt verbonden, kunt u het scherm van uw Chromebook ontgrendelen of berichten verzenden en ontvangen op de Chromebook.

#### **Delen in de buurt**

Om gebruik te maken van deze functie moet u Bluetooth inschakelen en de locatieservices activeren, en u moet zich registreren of inloggen bij een Google-account. 'Delen in de buurt' biedt u de mogelijkheid om inhoud te delen met of te ontvangen van contacten dichtbij u.

#### **Android Auto**

Om deze functie te kunnen gebruiken moet u zich registreren of inloggen bij een Google-account, en moet u ervoor zorgen dat u de app **Android Auto** hebt gedownload en geïnstalleerd. Met Android Auto kunt u Google Assistant gebruiken om kaarten, media en berichten te bedienen tijdens het rijden.

### **Scherm en helderheid**

Hier kunt u de systeeminstellingen (zoals schermhelderheid en tijd voor automatische vergrendeling) aanpassen.

#### **Helderheid van het scherm regelen**

Als u de helderheid van het scherm wilt aanpassen:

· Veeg omlaag vanaf de bovenkant van het scherm om het Controlecentrum te openen, en versleep de schuifregelaar ( $\bullet$ ) om de schermhelderheid handmatig te regelen, of tik op  $\triangle$  om de functie 'Automatische helderheid' te activeren.

· Ga naar **Instellingen > Display en helderheid**, en versleep de schuifregelaar om de helderheid handmatig in te stellen, of schakel **Automatische helderheid** in, zodat de telefoon de schermhelderheid automatisch aanpast aan het omgevingslicht.

· **Oogbescherming** past de kleurtemperatuur van het scherm automatisch aan en maakt het licht warmer en zachter, om oogirritatie en -vermoeidheid te verlichten. U kunt dit onmiddellijk inschakelen, of op een bepaald tijdstip naar wens.

· **Donker thema** gebruikt een effen zwarte achtergrond. Dit kan hinderlijke weerkaatsingen verminderen en de accuduur verlengen. U kunt dit onmiddellijk inschakelen, of op een bepaald tijdstip naar wens.

#### **Instellingen voor automatisch vergrendelscherm**

Selecteer de gewenste duur in **Time-out voor scherm**. Het scherm wordt automatisch vergrendeld als het gedurende de geselecteerde tijdsduur inactief is geweest.

#### **Instellingen voor schermrotatie**

Met **Scherm automatisch draaien** kunt u het scherm automatisch laten draaien wanneer u de telefoon in staande of liggende stand zet.

#### **Instellingen voor schermkleurmodus/kleurtemperatuur**

In de functie **Schermkleuren** kunt u de schermkleurmodus (of kleurtemperatuur) handmatig instellen op basis van uw gebruiksgewoonten.

#### **Lettertype-instellingen**

**Tekengrootte**: Er zijn verschillende tekengrootten beschikbaar, waaruit u naar wens een keuze kunt maken.

**Tekenstijl**: Hier kunt u het momenteel gebruikte lettertype bekijken, of andere lettertypen downloaden en gebruiken.

#### **Instellingen voor de statusbalk**

In **Statusbalk** kunt u alle weergaveopties voor de statusbalk (zoals weergave van de netwerksnelheid of het accupercentage) in- en uitschakelen.

#### **Screensaver-instellingen**

In **Screensaver** kunt u een schermbeveiliging instellen, die wordt weergegeven wanneer uw telefoon wordt opgeladen of in een basisstation is geplaatst (gedockt).

Uw favoriete thema's of achtergronden gebruiken. U kunt ook een afbeelding uit Albums kiezen als achtergrond.

#### **Instellingen voor de beeldverhouding van apps**

**Apps schermvullend weergeven**: Hier vindt u een overzicht van de apps die niet automatisch schermvullend worden weergegeven. Wanneer u deze schakelaar aanzet, wordt de betreffende app op volledig scherm weergegeven.

**Bovenaan het scherm weergeven**: Hier vindt u een overzicht van de apps die wel/niet zijn aangepast voor weergave aan de bovenkant van het scherm. Tik op een app om meer te weten te komen over de weergave-opties en kies daarna de gewenste weergavemodus.

### **Vergrendelscherm en achtergrond**

#### **Thema's en achtergronden**

#### **Andere instellingen**

Instellingen voor vergrendelscherm: Uw voorkeursstijlen van het vergrendelscherm gebruiken. U kunt ook 'Achtergrond van het vergrendelscherm wijzigen op basis van thema<sup>r</sup> inschakelen. Tik op '**Tekst op vergrendelscherm toevoegen**' en voer een tekst of symbool in om op het vergrendelscherm weer te geven.

Instellingen voor startscherm: Hier kunt u instellingen wijzigen met betrekking tot de indeling van het startscherm van uw telefoon, app-pictogrambadges en meer – zoals de weergavevormen van badges op app-pictogrammen, de stijl/lay-out van het startscherm, en of nieuwe app-pictogrammen moeten worden toegevoegd aan het startscherm.

#### **Eenvoudige modus**

Schakel de 'Eenvoudige modus' in om het startscherm te gebruiken met een vereenvoudigde layout en een groter lettertype.

### **Dynamische effecten**

Hier kunt u kiezen uit diverse animatiestijlen voor de overeenkomstige functies. U kunt uw favoriete stijl kiezen en toepassen.

### **Geluid**

Via **Instellingen > Geluid** kunt u het geluidsprofiel van uw telefoon aan uw voorkeur aanpassen.

#### **Volumeknoppen**

Met de volumeknoppen kunt u het volume van beltoon of afgespeelde media naar wens regelen.

#### **Instellingen voor trilsignaal**

Via **Trillen bij inkomende oproepen/Trillen bij meldingen** kunt u de trilmodus en de sterkte van het trilsignaal instellen op basis van uw gebruiksgewoonten.

 $\cdot$  Veeg omlaag vanaf de bovenkant van het scherm om het Controlecentrum te openen, en tik op  $\cup$ . · Ga naar **Instellingen > Geluid > Niet storen**, en tik op **Nu inschakelen**.

#### **Niet storen**

In de **Niet storen**-modus ontvangt uw telefoon alleen meldingen van belangrijke contacten en apps. U kunt naar behoefte instellen van welke contacten of apps u meldingen wilt ontvangen.

Als u 'Niet storen' wilt inschakelen:

#### **Aangepaste beltonen**

Bijvoorbeeld, om **een beltoon voor de alarmfunctie** in te stellen, kunt u een van de bij het systeem geleverde beltonen kiezen, of een audiobestand op uw telefoon gebruiken als aangepaste beltoon. Op soortgelijke wijze kunt u ook andere beltonen voor berichten of meldingen instellen.

#### **Andere instellingen voor geluid en trilsignalen**

Geluiden: Er kunnen ook geluiden worden ingesteld voor aanraken, opladen, enzovoort. U kunt deze geluiden aan- of uitschakelen, afhankelijk van uw gebruiksgewoonten.

**Trilsignaal bij aanraken**: U kunt de frequentie wijzigen van het trilsignaal bij aanraken, of haptische feedback inschakelen.

### **Apps**

Deze lijst bevat alle apps en services die op dit apparaat geïnstalleerd zijn. Hier kunt u gedetailleerde machtigingen en rechten instellen voor apps en meldingen, op basis van uw gebruiksgewoonten.

**App-informatie bekijken of bewerken**

In deze lijst vindt u alle apps en alle recent gebruikte apps. Tik op een app om het build-nummer te zien, de opslagruimte die door de app wordt gebruikt, en hoe lang de app al in gebruik is. Bovendien kunt u hier de instellingen van de rechten naar behoeven aanpassen.

Tik op  $\blacktriangledown$  om na te gaan hoeveel tijd u besteedt aan elke app, hoeveel meldingen u hebt ontvangen, en hoe vaak u een bepaalde app vandaag al hebt ontgrendeld/geopend.

#### **Schermtijd**

App-timers instellen: Tik op  $\overline{X}$  om een dagtimer in te stellen voor een app. Wanneer de app-timer afloopt, wordt de app voor de rest van de dag op pauze gezet.

#### **Standaardapps**

Wanneer u verschillende apps hebt die voor dezelfde taak kunnen worden gebruikt, kunt u hier kiezen welke app standaard moet worden gebruikt.

### **Accu**

Hier kunt u het huidige accuverbruik en zo meer bekijken, en zo nodig omschakelen naar de Spaarstand of de Gebalanceerde modus.

Hier kunt u de status van de app met betrekking tot beveiligingsscans en updates controleren. De functie **Apparaat zoeken** kan u helpen uw apparaat op afstand te lokaliseren en uw

#### **Het stroomverbruik van achtergrond-apps beheren**

In **Beheer van energieverbruik op de achtergrond** kunt u het dagverbruik van elke achtergrondapp nakijken, en zo nodig aangeven of bepaalde apps al dan niet verder mogen worden uitgevoerd op de achtergrond.

#### **Let op:**

Het aangeduide energieverbruik is bij benadering en kan variëren naargelang van het gebruik.

### **RAM en opslagruimte**

Ga naar de interface **RAM en opslagruimte**. Hier kunt u het geheugengebruik van de opslagapparaten nakijken en de opslagapparaten formatteren. Wanneer u de telefoonopslag formatteert, worden daarbij alle gegevens gewist. Zorg er dus voor dat u een back-up maakt van alle belangrijke gegevens, voordat u de opslag formatteert.

### **Beveiliging**

Om uw telefoon te beschermen kunt u uw beveiligingsstatus updaten of beveiligingsgerelateerde functies configureren.

#### **Beveiligingsstatus**

telefoongegevens veilig te stellen wanneer u het toestel bent kwijtgeraakt.

#### **Apparaatbeveiliging**

Stel een schermvergrendeling in of registreer uw vingerafdruk (of gezicht) om de beveiliging van uw telefoon te verbeteren.

1. Vergrendelschermwachtwoord: Tik op **Schermvergrendeling** en u kunt naar wens een vergrendelschermwachtwoord instellen (bijvoorbeeld een patroon of een pincode). 2. Vingerafdrukontgrendeling: Stel hier een alternatieve schermontgrendelmethode in. Zodra u een vergrendelschermwachtwoord hebt ingesteld en uw vingerafdruk hebt geregistreerd, schakelt u **Ontgrendelen** in. Vanaf dan kunt u de geregistreerde vingerafdruk gebruiken, het ontgrendelpatroon tekenen, of uw numerieke wachtwoord typen om de telefoon te ontgrendelen. 3. Gezichtsontgrendeling: Stel hier een alternatieve schermontgrendelmethode in. Zodra u een vergrendelschermwachtwoord hebt ingesteld en uw gezichtsgegevens hebt geregistreerd, schakelt u **Ontgrendelen** in. Vanaf dan kunt u de telefoon met uw gezicht ontgrendelen wanneer het scherm aanstaat en vergrendeld is.

4. **Slim vergrendelen**: Nadat u een vergrendelschermwachtwoord hebt ingesteld, kunt u 'Slim vergrendelen' gebruiken om uw telefoon in bepaalde omstandigheden ontgrendeld te houden (bijvoorbeeld als u de telefoon bij u hebt, of wanneer u op bepaalde locaties bent). Elk van deze opties wordt in detail beschreven.

5. **Privacy en app-encryptie**: Voor de versleuteling van apps, berichten en notities wordt een privacywachtwoord gebruikt. Volg de instructies op het scherm voor het instellen van uw privacywachtwoord en de beveiligingsvragen.

**Recente apps – preview**: Nadat 'Recente apps vervagen' is ingeschakeld, kunt u voor specifieke apps de wazige voorbeeldweergave naar wens in- of uitschakelen.

· Privacywachtwoord gebruiken om apps te versleutelen: Zet de schakelaar aan voor de apps die u wilt versleutelen. Vergrendel dan het scherm of sluit de apps. U kunt ook naar wens specificeren vanaf wanneer de app-vergrendeling in werking moet treden.

· Privacywachtwoord gebruiken om apps te verbergen: Zet de schakelaar aan voor de apps die u wilt verbergen. De apps worden dan volledig gesloten. Dit betekent dat ze niet meer worden getoond op het startscherm of in de lijst van de recente apps of in andere app-lijsten. Deze apps ontvangen evenmin nieuwe berichten. U kunt ook naar wens specificeren hoe en vanaf wanneer de apps verborgen moeten worden (bijvoorbeeld wanneer u het scherm vergrendelt, of wanneer u de apps sluit).

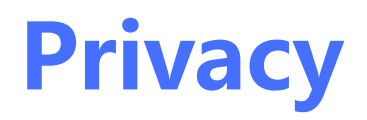

Dit is een verzameling functionele instellingen voor de beveiliging van de telefoon, met betrekking tot onder meer systeembeveiliging en privacy. Pas de instellingen aan volgens uw persoonlijke behoeften.

#### **Beschrijving van enkele kenmerken en functies**

**Rechtenbeheer**: Controleer de apps die momenteel (geen) toegang hebben tot rechten zoals Opslag, Locatie en Agenda, en pas zo nodig de app-machtigingen aan.

**Wachtwoord weergeven**: Wanneer dit is ingeschakeld, worden de tekens even getoond wanneer u het wachtwoord invoert.

**Meldingen op vergrendelscherm**: Hier kunt u configureren hoe meldingen op het vergrendelscherm worden weergegeven.

**Schermopnamebeveiliging**: Wanneer dit is ingeschakeld, kunnen apps van derden geen screenshots of schermopnamen maken terwijl u een wachtwoord invoert. Zo wordt voorkomen dat wachtwoorden bekend worden.

**Uitschakelen vereist ontgrendeling**: Wanneer deze functie is ingeschakeld, moet u een vergrendeld apparaat ontgrendelen voordat u het kunt uitschakelen of opnieuw opstarten.

### **Opmerking**

Deze functie wordt alleen weergegeven als een vergrendelschermwachtwoord is ingesteld voor uw telefoon.

### **Locatie**

Via **Instellingen > Locatie** kunt u de locatiefunctie instellen. Nadat u deze functie hebt geactiveerd, kunnen apps zoals Kaarten, Camera, en ook locatiegebonden apps van derden uw locatiegegevens verzamelen en gebruiken. Wanneer u geen locatiegegevens nodig hebt, kunt u deze functie uitschakelen om acculading te sparen.

### **Let op:**

De locatieservice vereist grote hoeveelheden netwerkverkeer. Het gebruik van een Wi-Fi-netwerk is aanbevolen.

### **Ultra-spelmodus**

Uw telefoon voegt gedownloade spellen automatisch toe aan de Ultra-spelmodus. U kunt spellen ook handmatig toevoegen, zodat deze spellen gebruik kunnen maken van de voorzieningen van de Ultra-spelmodus. Tik op de knop Toevoegen en selecteer spellen.

#### **Een spelmodus kiezen**

**E-sportmodus**: Elk van de functies wordt in detail beschreven. Ga naar **Ondersteunde spellen** om te controleren welke van de geïnstalleerde spellen de E-sportmodus ondersteunt. Deze modus biedt supergamers een meer meeslepende en vloeiendere spelervaring. Als u de E-sportmodus wilt inschakelen, moet u in het ondersteunde spel de zijbalk weergeven.

**Off-screen Autoplay**: Om deze modus te activeren, moet u de zijbalk weergeven in een spel dat aan de Ultra-spelmodus is toegevoegd. In de modus Off-screen Autoplay blijven de spellen actief wanneer het scherm is uitgeschakeld of vergrendeld. Hierdoor wordt er minder energie verbruikt terwijl spellen op de achtergrond worden uitgevoerd.

#### **Instellingen voor Belevingsverbetering/Niet storen**

Voorzieningen zoals visuele en geluidseffecten zijn beschikbaar om uw game-ervaring te verbeteren. U kunt naar elk van de betreffende functies gaan om er via de instructies op het scherm meer over te weten te komen. U kunt de functie in kwestie dan naar behoeven inschakelen.

## **Snelkoppelingen en toegankelijkheid**

#### **Superschermopname**

Gebruik Superschermopname voor het maken van screenshots, schermopnamen, of het opnemen van GIF-animaties.

Als u een screenshot wilt maken:

 $\cdot$  Veeg omlaag vanaf de bovenkant van het scherm om het Controlecentrum te openen, en tik op  $^{\boxtimes}$ . Selecteer vervolgens een geschikte methode voor het maken van een screenshot.

· Houd de aan/uit-knop en de 'Volume lager'-knop gelijktijdig ingedrukt om een snelle screenshot te maken.

· Veeg met drie vingers omlaag om een snelle screenshot te maken.

**Screenshot – zwevend venster** inschakelen. Er verschijnt een zwevend venster wanneer u een screenshot maakt. U kunt op dit zwevend venster tikken om de screenshot te previewen/bewerken/delen.

#### **Slim splitsen**

Met Slim splitsen kunt u gemakkelijk twee apps tegelijk bedienen. In sommige apps wordt een inkomend bericht weergegeven als een zwevend pictogram. Als u op dit pictogram tikt, wordt het scherm in twee helften verdeeld en krijgen beide apps de nodig ruimte.

Dit is een verzameling van diverse 'Slimme beweging' -voorzieningen. U kunt naar elk van de betreffende functies gaan om er via de tekst op het scherm of de instructie-animaties meer over te weten te komen. U kunt de functie in kwestie dan naar behoeven inschakelen.

#### **Snelle actie**

Schakel **Snelle actie** in en selecteer een functie of app (zoals Zaklamp of Camera). Wanneer het scherm uit staat kunt u de door u gekozen functie of app dan snel starten door de 'Volume lager' -knop ingedrukt te houden.

'Makkelijk tikken' biedt vlot toegang tot een aantal courant gebruikte apps of snelkoppelingen op uw telefoon. Wanneer deze functie is ingeschakeld, wordt 'Makkelijk tikken' op het scherm weergegeven als een zwevende knop (zoals  $\mathbf{O}$ ).

**Gesplitst scherm**: Meer informatie over hoe u gesplitst scherm in verschillende omstandigheden kunt activeren, vindt u in de tekst op het scherm en in de instructie-animaties. **Aanbevolen apps voor gesplitst scherm**: Wanneer dit is ingeschakeld, kan het systeem intelligent voorspellen welke app u op een gesplitst scherm wilt openen en u deze als eerste keuze aanbevelen.

### **Slimme beweging**

· Functies aanpassen: Ga naar Menu aanpassen en tik op  $\pm$  om snelkoppelingen of courant gebruikte apps toe te voegen aan 'Makkelijk tikken'.

### **Let op:**

**Snelle actie** kan niet worden gebruikt terwijl u muziek afspeelt of wanneer de infraroodsensor geblokkeerd is.

### **Makkelijk tikken**

Beschrijving van enkele kenmerken en functies:

· Skin wijzigen: Er zijn verschillende skins beschikbaar voor 'Makkelijk tikken'. Ga naar **Gepersonaliseerde skins** en kies de skin waaraan u de voorkeur geeft.

· Weergave-effecten instellen: In **Weergave-effecten** kunt u voor 'Makkelijk tikken' de zichtbaarheid tijdens inactiviteit instellen: u kunt specificeren of 'Makkelijk tikken' zich na 3 seconden inactiviteit automatisch naar de rand van het scherm moet verplaatsen, en kiezen of 'Makkelijk tikken' in de schermvullende modus automatisch verborgen moet worden.

#### **Zaklamp-herinnering**

Als u deze schakelaar aanzet voor een afspraak of gebeurtenis, dan zal de flits aan de achterkant even oplichten wanneer het tijd is voor de afspraak of wanneer de gebeurtenis zich voordoet terwijl het scherm van de telefoon uitstaat. U kunt hier naar behoefte deze functie inschakelen voor de betreffende activiteiten/gebeurtenissen.

#### **Takentimer**

Nadat u **Gepland aan-uitschakelen** hebt ingesteld, wordt uw telefoon automatisch volgens de planning aan- of uitgezet. Voordat de telefoon wordt uitgeschakeld, vraagt de telefoon u de uitschakeling te bevestigen. Als u niet wilt uitschakelen, moet u tikken op **Annuleren**. Als u de uitschakeling niet bevestigt of annuleert, wordt uw telefoon automatisch na 60 seconden uitgezet.

Op analoge wijze kunt u ook de **Geplande trilmodus** of de **Geplande vliegtuigmodus** instellen.

#### $\bullet$ **Eenhandig**

Wanneer **'Minischerm openen met gebaar'** is ingeschakeld, kunt u vanaf de rand van het scherm naar binnen en dan terug naar buiten vegen om een klein zwevend venster te openen.

Tik de titelbalk van het kleine zwevende venster aan en houd vast om het naar de gewenste positie op het scherm te slepen. Tik op **Z**en zoom in met twee vingers of sleep het bewerkingspunt om de grootte van het minischerm aan te passen.

#### **Toegankelijkheid**

Toegankelijkheidsfuncties zorgen voor een betere interactie met uw telefoon-apps. Ze vergroten de functionaliteit van de apps en maken uw telefoon gemakkelijker te gebruiken. U kunt de toegankelijkheidsfuncties naar behoeven instellen en aan- of uitzetten.

Beschrijving van enkele kenmerken en functies:

Hier kunt u een aantal van de door Google aangeboden functies configureren. Tik op  $\odot$  op het startscherm als u op zoek bent naar gedetailleerde oplossingen in dit verband.

· **Gedownloade apps**: Hier vindt u gedownloade voorzieningen voor het lezen van de scherminhoud of voor het bedienen van uw telefoon met knoppen. Gedetailleerde aanwijzingen voor het gebruik van de functie vindt u in de beschrijvende tekst.

· **Schermlezers**: Schakel deze functie in om de tekst op het scherm te horen. U kiest zelf de gewenste engine, taal, snelheid en timbre.

· **Weergave**: Hier kunt u de weergave-instellingen (zoals tekengrootte en zoomniveau) configureren. Gedetailleerde aanwijzingen voor het gebruik van de functie vindt u in de beschrijvende tekst.

· **Interactieve functies**: Hier kunt u opties configureren die betrekking hebben op uw interactie met de telefoon (zoals de responstijd na tikken of drukken op het scherm). · **Audio en tekst op het scherm**: Hier kunt u uw voorkeuren voor geluidskanalen en ondertitels bij het afspelen van audio instellen.

### **Digitaal welzijn en ouderlijk toezicht**

Hier kunt u het gebruik van uw apparaat controleren en de instellingen van een aantal functies aanpassen om te zorgen dat u minder vaak wordt gestoord. U kunt ook 'Ouderlijk toezicht' instellen om het gebruik van de telefoon door uw kind te controleren en te beheren.

## **Google**

### **Accounts**

#### **Inloggen bij uw account**

Uw account biedt toegang tot relevante services. Log in bij uw account om uw e-mailadres te koppelen of informatie te synchroniseren naar de cloud.

#### **Een account toevoegen**

Als u een account wilt toevoegen, moet u tikken op **Account toevoegen** en het gewenste type account selecteren. U kunt accounts van verschillende typen toevoegen.

Sommige functies op uw telefoon vereisen dat u zich registreert en inlogt bij uw Google-account.

#### **Automatische synchronisatie van app-gegevens**

Zet **Automatische synchronisatie van app-gegevens** aan om app-gegevens automatisch te synchroniseren.

### **Let op:**

Tik op Talen> <sup>+</sup> als u een taal wilt toevoegen. Om een toegevoegde taal als standaardtaal in te stellen, moet u deze taal naar de top van de lijst slepen.

Om deze functie te gebruiken, moet u uw telefoon met het internet verbinden. De automatische synchronisatie verbruikt acculading en genereert gegevensverkeer. Het is raadzaam om deze schakelaar uit te zetten zodra de synchronisatie gebeurd is.

Tik op **Schermtoetsenbord > +** om de ondersteunde invoermethoden te beheren, en schakel invoermethoden naar behoeven in en uit.

### **Systeem**

#### **Systeemnavigatie**

**Navigatie met gebaren**: Gebruik gebaren om snel terug te keren naar het vorige scherm, naar het startscherm te gaan, en tussen apps te schakelen. **Navigatie met drie knoppen**: Tik op de knoppen om snel terug te keren naar het vorige scherm, naar het startscherm te gaan, en tussen apps te schakelen. U kunt volgorde en stijl van de knoppen instellen volgens uw persoonlijke voorkeur.

#### **Talen en invoer**

#### **Datum en tijd**

De telefoon krijgt de correcte tijd via het internet. U kunt de tijdzone en de tijd ook handmatig aanpassen, en de 24 uursnotatie naar wens aan- of uitzetten.

#### **Back-up van gegevens maken of terugzetten**

U kunt een back-up naar de Google server (of vivo Cloud) van de apps en gegevens op uw telefoon maken, en deze back-up terugzetten op uw telefoon.

#### **Reset-opties**

Hier kunt u de netwerk- en Bluetooth-instellingen van uw telefoon resetten en daarbij alle gegevens naar behoefte herstellen of wissen.

### **Let op:**

Met de functie **Alle gegevens wissen** verwijdert u alle gegevens uit de interne opslag van uw telefoon.

#### **Telefoon klonen**

Met Telefoon klonen brengt u gegevens van een oude telefoon naar een nieuwe telefoon over, met één tik en zonder gegevensverbruik.

Bijvoorbeeld, tik op  $\blacksquare$  op uw nieuwe vivo telefoon en selecteer het type (iPhone of Android) van uw oude telefoon. Open vervolgens de app op de oude telefoon en volg de instructies om de QR-code te scannen.

### **Over de telefoon**

Ga naar **Over de telefoon**. Hier krijgt u uitgebreide informatie over uw telefoon.Voor informatie over juridische aspecten moet u naar **Over de telefoon > Juridische informatie** gaan.

**Klantenservice**: Hier vindt u de handleiding van de telefoon, de E-garantiekaart en andere informatie die u helpt om optimaal gebruik te maken van uw apparaat.

### **Let op:**

Voordat u deze functie gebruikt, moet u netwerktoegang activeren op uw telefoon.

### **Ontwikkelaarsopties**

**Ontwikkelaarsopties** worden gebruikt door Android-ontwikkelaars. Inschakelen van opties uit de **Ontwikkelaarsopties** kan tot gevolg hebben dat uw apps of uw apparaat crashen of abnormaal werken. U moet deze opties dus met de nodige voorzichtigheid gebruiken.

Voordat u de PC-tool gaat gebruiken om uw apparaat te beheren, moet u **usb-foutopsporing** inschakelen. De schakelaar voor **usb-foutopsporing** staat in het menu **Ontwikkelaarsopties**. Ga als volgt te werk om het menu **Ontwikkelaarsopties** te openen:

- 1. Ga naar **Instellingen > Over de telefoon > Software-informatie**.
- 2. Tik zeven keer na elkaar op **Build-nummer**.
- 3. Het menu **Ontwikkelaarsopties** verschijnt in **Instellingen > Systeem**.

### **Systeemupdate**

U kunt uw telefoonsysteem snel en eenvoudig upgraden via **Systeemupdate**. Schakel eerst het Wi-Fi- of gegevensnetwerk in. Ga dan naar **Instellingen** en tik op **Systeemupdate**. De telefoon detecteert automatisch de nieuwe softwareversie, die u eenvoudig kunt downloaden en installeren.

### **Let op:**

Een systeemherstel of -update die niet door de Onderneming zelf wordt uitgevoerd, kan veiligheidsrisico's inhouden. Het is aanbevolen om van uw belangrijke gegevens een back-up te maken naar een opslagapparaat, voordat u de upgrade uitvoert. Een systeemupdate kan een grote hoeveelheid gegevensverkeer met zich meebrengen. We raden aan om een Wi-Fiverbinding te gebruiken.

### **App klonen**

Ga naar **App klonen** en schakel geïnstalleerde apps in die een dergelijke functie ondersteunen. Wanneer de schakelaar aan staat, wordt op het scherm een gekloonde app gegenereerd.

De gedupliceerde app wordt weergegeven als 'Ⅱ·xxx', om het onderscheid met de originele app duidelijk te maken. Deze functie biedt u de mogelijkheid om bij een andere account in te loggen. Van account wisselen binnen één app is onnodig.

### **Let op:**

3. Met het oog op de feitelijke gebruiksscenario's en de beperkingen op apps van derden, ondersteunt deze functie alleen apps waarvoor inloggen bij uw account vereist is. Andere apps ondersteunen deze functie vooralsnog niet.

1. Wanneer u de oorspronkelijke app verwijdert of sluit, worden ook de gekloonde app en de bijbehorende gegevens verwijderd.

2. Het gebruik van twee apps (origineel en kloon) kan het gegevensverbruik verhogen. Zorg ervoor dat u tijdig opruimt met iManager.

4. 'App klonen' kan alleen worden gebruikt op het oorspronkelijke vivo startscherm en werkt mogelijk niet correct op startschermen van een ander type.

### **Meerdere gebruikers**

#### **De verschillende typen gebruikers**

 $\cdot$  Als u niet de eigenaar van de telefoon bent, tik dan op  $\vdots$  en tik vervolgens in het pop-upvenster op 'Verwijder XXX' (waarbij XXX staat voor de gebruikersnaam). De verwijdering van een gebruiker kan niet ongedaan worden gemaakt. De telefoon schakelt dan terug om naar de gebruikersruimte van de eigenaar.

Gebruiker: Een persoon die niet de eigenaar van uw apparaat is, maar dit wel regelmatig gebruikt. Alle gebruikers hebben hun eigen exclusieve gebruikersruimte en kunnen hun eigen startscherm instellen, inloggen bij accounts, en apps installeren.

Gast: Een persoon die uw apparaat gedurende korte tijd gebruikt. Ook gasten hebben hun eigen gebruikersruimte op de telefoon, die u eenvoudigweg kunt verwijderen wanneer ze niet meer wordt gebruikt.

#### **Een gebruiker toevoegen of verwijderen**

Als u een nieuwe gebruiker wilt toevoegen, zet dan de functie **Meerdere gebruikers** aan en tik op **+**. U kunt dan omschakelen naar de gebruikersaccount en de nieuwe gebruiker een exclusieve gebruikersruimte op de telefoon laten configureren.

Een gebruiker verwijderen:

· Als u de eigenaar van de telefoon in kwestie bent, tik dan op de gebruikersnaam en tik vervolgens op  $\overline{III}$ . Alle apps en gegevens onder deze gebruikersnaam worden verwijderd.

### **Melding**

**Conversaties**

U kunt bepalen hoe en in welke vorm u sms-berichten en/of meldingen van apps wilt ontvangen. Prioritaire of bewerkte chats worden hier weergegeven.

Als u een chat wilt bewerken, veeg dan omlaag vanaf de bovenkant van het scherm om het Snelkoppelingencentrum te openen, en houd de chat die u wilt bewerken even aangetikt.

#### **Beheer**

Hier kunt u de meldingsgeschiedenis van bepaalde apps of van de telefoon als geheel weergegeven, en tevens instellen of apps en apparaten leestoegang tot meldingen moeten krijgen.

1. Als u een bepaalde melding wilt bewerken, veeg dan omlaag vanaf de bovenkant van het scherm om het Snelkoppelingencentrum te openen en tik op  $\mathbb{C}^3$  om de meldingen voor de app aan of uit te zetten en zo nodig het meldingstype aan te passen.

2. Als u een melding wilt wissen, veeg dan naar links of rechts op de melding, of tik op 'Alles wissen' onder de meldingen.

### **Let op:**

Sommige meldingen kunnen alleen worden gewist nadat een relevante actie is uitgevoerd.

#### **Algemeen**

Hier vindt u een verzameling van instellingen in verband met meldingen: geluidssignaal, meldingsvertraging, en verschijningsvorm van de badges op het app-pictogram op het startscherm. U kunt de overeenkomstige opties naar wens aan- en uitzetten of selecteren.

#### **Draadloze noodalarmen**

Nadat u 'Draadloze noodalarmen' hebt ingeschakeld, kunt u beheren welke noodalarmen u wilt ontvangen (bijvoorbeeld dreigingswaarschuwingen of Amber/Child alerts), u kunt de waarschuwingsfrequentie instellen, en het bijbehorende trilsignaal aan- of uitschakelen.

# **Onderhoud van uw apparaat**

### **Over onderhoud**

Inzicht in de verzorging en het onderhoud van de telefoon helpt u om het apparaat veiliger en doeltreffender te gebruiken en om de levensduur ervan zo lang mogelijk te verlengen. Lees voor meer details de handleiding die bij het apparaat wordt geleverd.

### **Telefoon en accessoires**

Deze telefoon gebruikt het Android besturingssysteem. Ga naar **Instellingen > Over de telefoon** om de versie van de telefoon weer te geven.

Via **Instellingen > Over de telefoon > Juridische informatie > Veiligheidsinformatie** vindt u een overzicht van de veiligheidsoverwegingen in verband met dit apparaat, om u te helpen het veiliger te gebruiken.

### **Help**

Als u vragen hebt bij het gebruik van de telefoon, neem dat contact op met uw netwerkprovider of met ons aftersales-servicecentrum. Ga naar **Instellingen > Over de telefoon > Klantenservice > servicecentrum** om onze aftersales-servicehotline te vinden.

### **Ondersteunde bestandsindelingen**

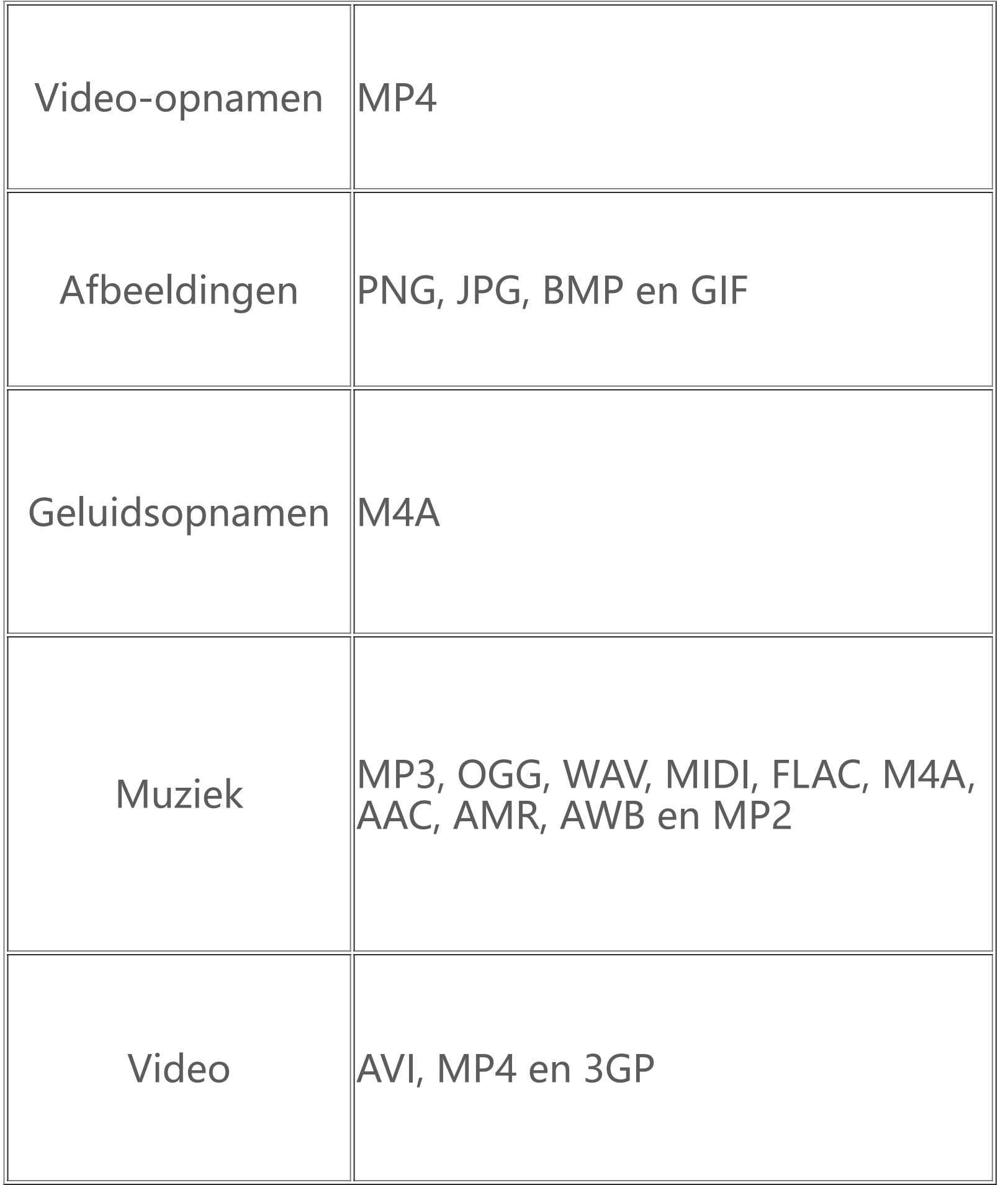

### **Instructies voor verbinden met usb**

Verbind uw telefoon via usb-kabel met een pc, trek de meldingenbalk omlaag op uw telefoon, tik op de melding over de oplaadverbinding, selecteer **Bestandsoverdracht** op de omgeleide pagina, zodat u de bestanden op uw telefoon vanaf de pc kunt beheren.

#### **Windows**

1. In Windows 7 en later is het niet nodig om een stuurprogramma ('driver') te installeren. Dubbelklik op het bureaublad op 'Computer' (Windows 7) of op 'Deze computer' (Windows 10) om uw apparaat weer te geven. Dubbelklik vervolgens op uw apparaat om de bestanden op uw telefoon te kunnen kopiëren en beheren.

2. Gebruikers van Windows XP moeten upgraden naar Windows 7 of hoger, of de MTP-plug-in downloaden en installeren om telefoonbestanden vanaf hun computer te beheren.

### **Let op:**

Op Windows XP-systemen moet Windows Media Player 11 (of hoger) geïnstalleerd zijn om de functie correct te kunnen gebruiken.

#### **macOS**

1. macOS-gebruikers moeten 'AndroidFileTransfer.dmg' downloaden om de bestanden op hun mobiele telefoon te kunnen beheren.

- 1. Installeer de tool met het commando 'sudo apt-get install mtp-tools mtpfs';
- 2. Maak een nieuwe directory aan: 'sudo mkdir /media/mtp';
- 3. Wijzig de directoryrechten: 'sudo chmod 755 /media/mtp';
- 4. Installeer het apparaat met het commando 'sudo mtpfs -o allow other /media/mtp', waarna u de bestanden van uw telefoon op de computer kunt beheren in bestandsbeheer;
- 5. Ontkoppel het apparaat met het commando 'sudo umount /media/mtp'.

2. Gebruikers van macOS moeten de MTP-plug-in downloaden en installeren om telefoonbestanden vanaf hun computer te beheren.

#### **Linux**

U kunt de bestanden op uw telefoon beheren met de mtpfs-software:

Tijdens de installatie mag u de usb-datakabel tussen de telefoon en de computer niet loskoppelen. Als u de functie niet kunt gebruiken na de installatie, moet u de computer herstarten of de installatie opnieuw uitvoeren.